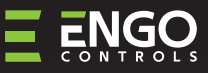

#### Wi-Fi Жичен , Интернет Термостат, подходящ за 55х55 рамка за ключ

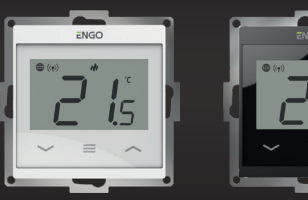

**E55W230WIFI E55B230WIFI**

### **Кратко ръководство**

works<br>with

alexa

555

Работи с приложение Powered ByВер. 1.0 ENGO App tuud Дата: IV 2024 Софт. Вер. Модул v2.0.2 **GET IT ON**<br>**Google Play** MCU v1.4.3 ë. Available on the  $\Xi$  25 C E FHI  $\mathbb{X}$ 

Вносител: Engo Controls S.C. 43-200 Pszczyna 3E Górnośląska St. Полша

Дистрибутор: ЕНГО България ЕООД Младост 4, бл.483, ОФИС 1 София П.К. 1715 .<br>България

<sup>O</sup>: Hey Google

## **www.engocontrols.com**

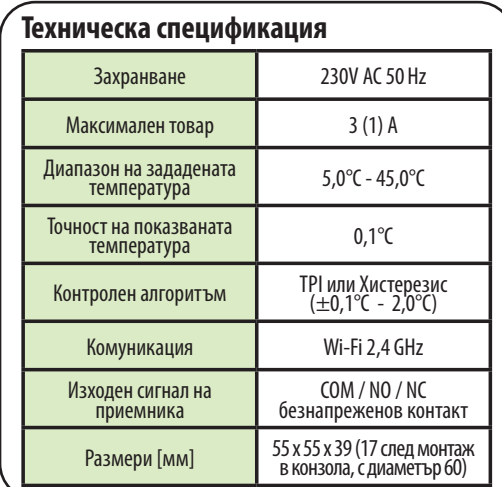

## **ВЪВЕДЕНИЕ**

 $\sim$  $\sim 10$ **College** 

٨n

Ú  $\overline{\mathbf{r}}$ 

Терморегулатор за монтаж в рамка 55х55 мм. Проектиран да контролира подово отопление, характеризиращо се с висока топлинна инерция. Може и да контролира всякакъв друг вид системи за отопление или охладждане - според нуждите и настройките на потребителя. Вграденият Wi-Fi модул позволява лесна настройка и работа със система през мобилното приложение ENGO Smart.

Този продукт се свързва директно към интернет чрез 2,4 GHz Wi-Fi мрежа.

## **Характеристики на продукта**

- WIFI Wi-Fi 2.4 GHz стандартна комуникация
	- Съвместим с ENGO Smart приложението
	- TPI алгоритъм, идеален за подово отопление
	- Функция Отопление/Охлаждане

# **Продуктово съответствие**

Този продукт е в съответствие със следните директиви на ЕС: 2014/53/ЕС и 2011/65/ЕС.

## **ИНФОРМАЦИЯ ЗА БЕЗОПАСНОСТ**

Използвайте в съответствие с националните и европейските разпоредби. Използвайте устройството само по предназначение, като го съхранявате на сухо място.

Продуктът е само за употреба на закрито. Моля, прочетете пълното ръководство, преди инсталиране или употреба.

# **МОНТАЖ:**

Монтажът трябва да се извърши от квалифицирано лице с подходящи електрически квалификации, в съответствие с стандарти и разпоредби, които са в сила в дадена страна и в ЕС. Производителят не носи отговорност за неспазване на инструкциите.

# **ВНИМАНИЕ:**

За цялата инсталация може да има допълнителни изисквания за защита, за които инсталаторът е отговорен за спазване.

## **Начини за свързване Описание на бутоните и LCD екрана**

a) Схема на свързване с котел:

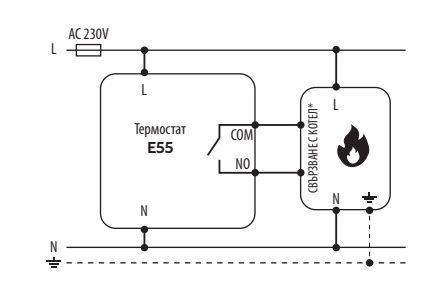

#### b) Схема на свързване с помпа/задвижка

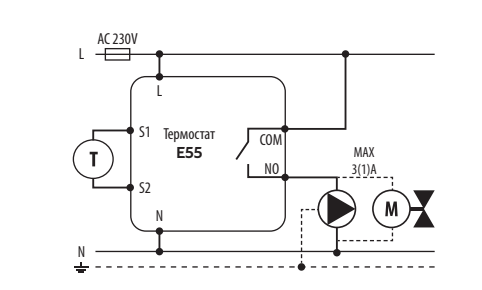

#### c) Схема на свързване с клемна шина

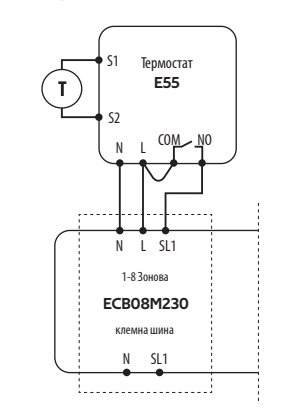

#### **Легенда:**

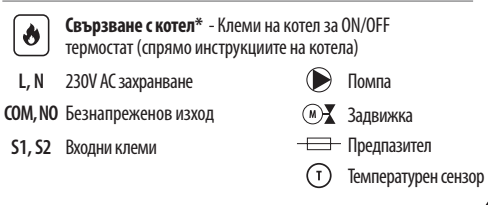

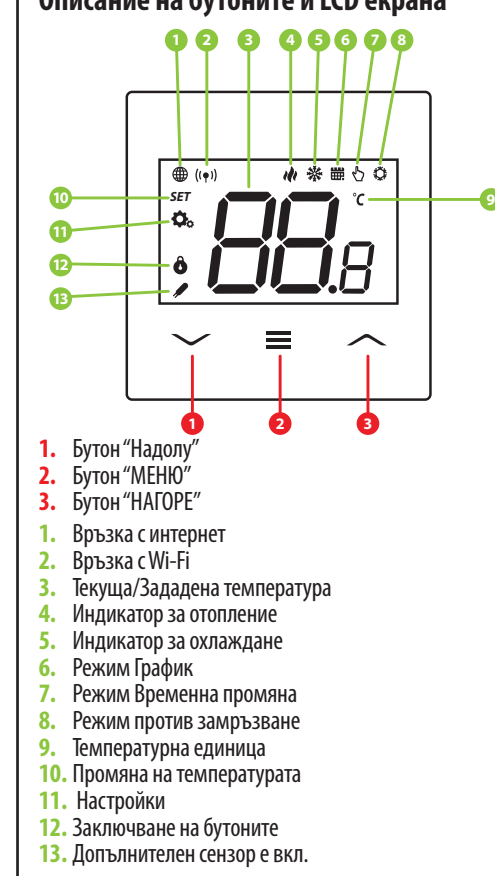

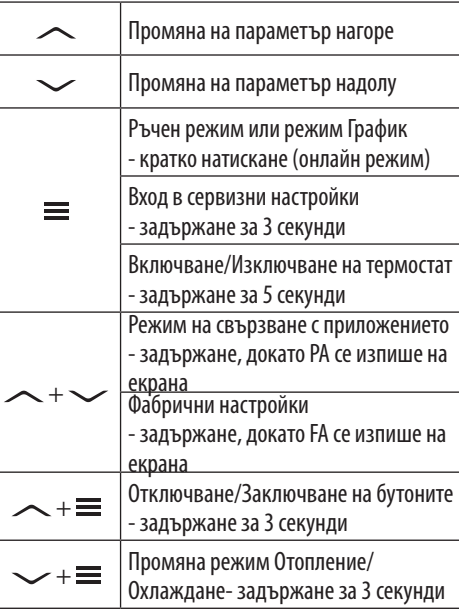

Уверете се, че телефонът ви е в обхвата на рутера и сте свързани към Интернет. Това ще намали времето за инсталиране. Използвайте само Wi-Fi 2,4Ghz мрежа.

## **СТЪПКА 1** - ИЗТЕГЛЕТЕ ПРИЛОЖЕНИЕТО **ENGO SMART**

Изтеглете и инсталирайте приложението ENGO SMART, на вашия телефон, от Google Play или Apple App Store.

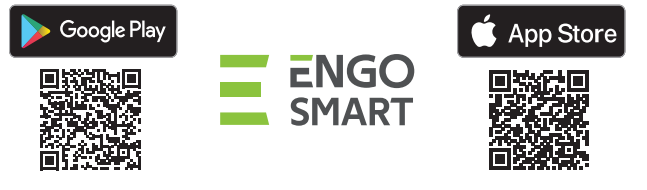

## **СТЪПКА 2** - РЕГИСТРИРАЙТЕ НОВ ПРОФИЛ

За регистрация на нов профил, моля следвайте стъпките по-долу:

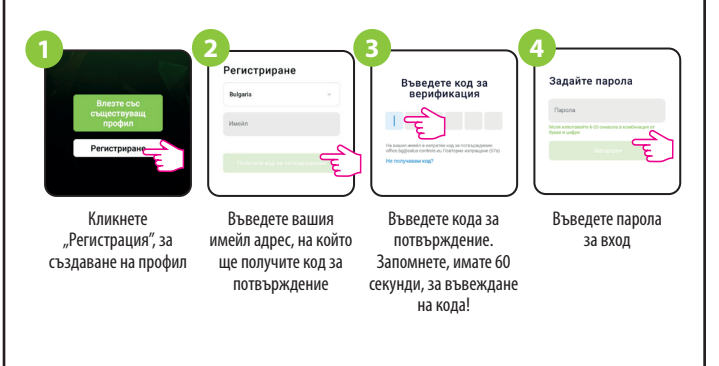

## **СТЪПКА 3** - СВЪРЗВАНЕ НА ТЕРМОСТАТ С WI-FI

След инсталиране на приложението и създаване на профил:

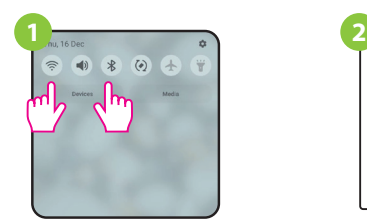

Уверете се, че ENGO Smart има достъп до следните разрешения, на мобилното ви устройство: Локация, Bluetooth, Устройства в близост. Включете Bluetooth и локацията. Свържете се към 2,4GHz Wi-Fi мрежа, към която искате да се свържат устройствата.

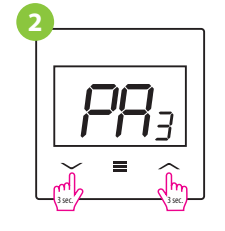

Уверете се, че термостатът е включен. Натиснете и задръжте бутоните за около 3 секунди, докато "PA" се изпише на екрана. Режимът за добавяне към приложението се активира.

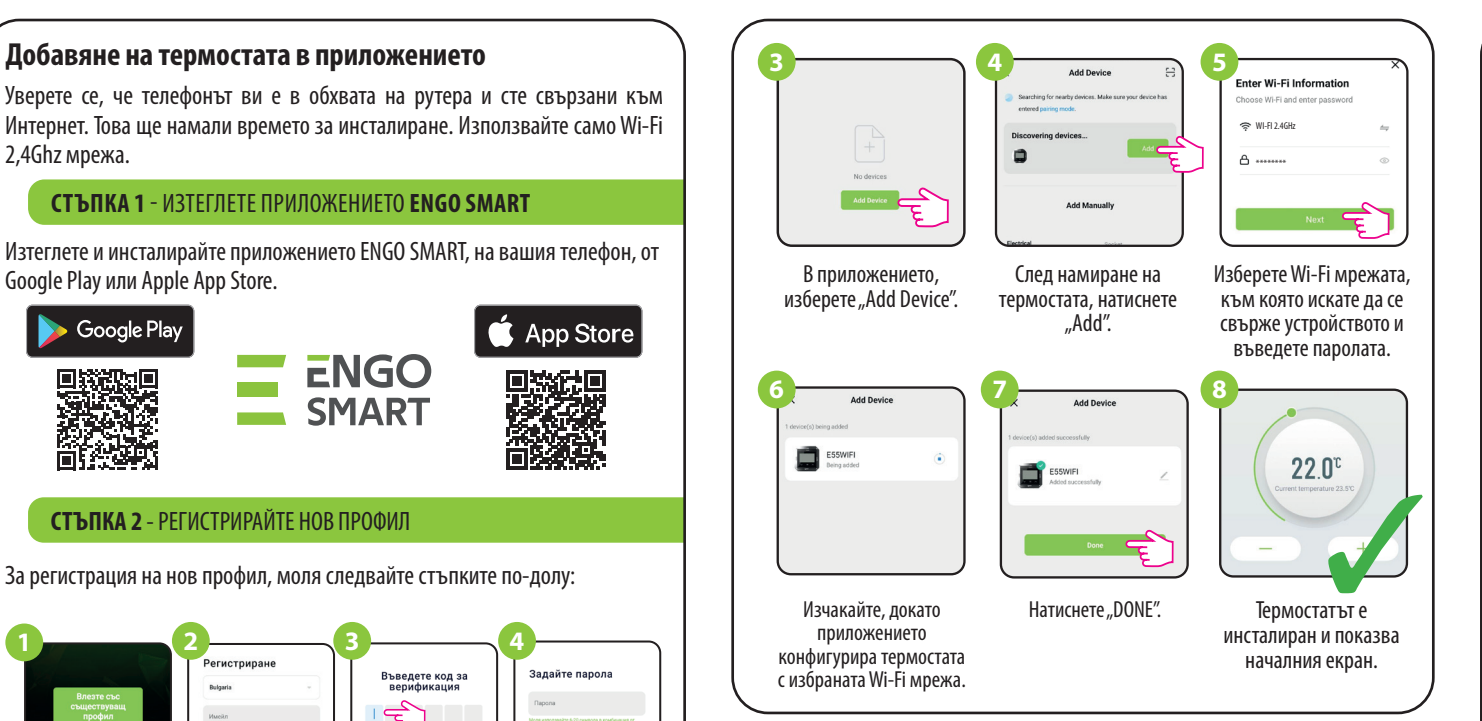

# **Фабрични настройки**

 За RESET на термостата, задръжте  $\sim$  и  $\sim$  бутоните, докато FA се изпише на екрана. Термостатът ще се рестартира, възстановявайки фабричните настройки и след това ще покаже главния екран. Устройството ще бъде премахнато от приложението и ще трябва да се добави отново.

## **Сервизни настройки**

За да влезете в меню сервизни настройки, натиснете и задръжте бутона за 3 секунди.

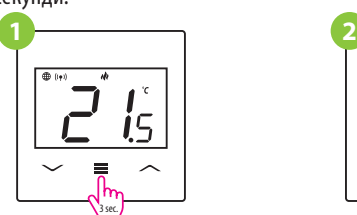

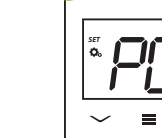

*SET*

=

Използвайте  $\sim$  и  $\sim$  бутоните, за избор на параметър. Изберете параметър с  $\equiv$ . Променете стойността на параметъра с  $\sim$  и  $\sim$ . Потвърдете новата стойност с бутона.

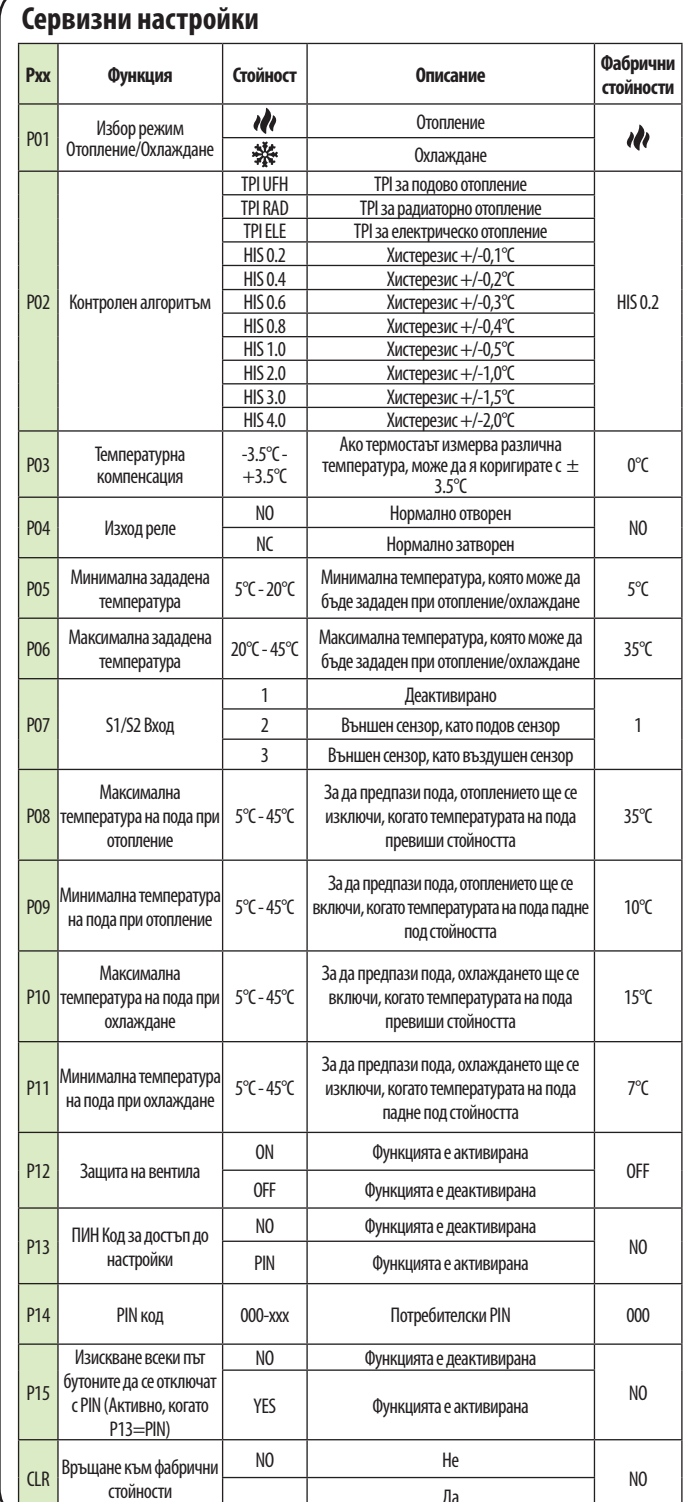

Да